# How to Create a Group

School, grade, and section groups will be imported for you. However, you can create additional groups using the steps below:

## Creating a group on the web app

## **Step One**

Select "Directory" from the left-hand navigation menu bar. Click "Groups" at the top of the page. Click + create Group.

| 🗲 SNAPI CONNECT |                                                            |                             |           | Principal Thompson ~ |
|-----------------|------------------------------------------------------------|-----------------------------|-----------|----------------------|
|                 | Directory                                                  |                             |           |                      |
| 🗭 Posts         | People Oroups                                              |                             |           |                      |
| 🤣 Managari      | Search                                                     |                             | Q. Search | + Create Group       |
| B Server        | Show:      Ny groups      All groups     Showing 9 results | Type: Al V Organization: O, |           | 0                    |
|                 | NAME +                                                     | ORGANIZATION                | TYPE      |                      |
|                 | Alerts                                                     | SchoolCNRT                  | School    | 1                    |
|                 | Basketball Team<br>Owner                                   | Alerts                      | General   | 1                    |
|                 | HR 100003-423<br>Owner                                     | Alerts                      | General   | :                    |
|                 | Ms. Elise's Journaling Club<br>Owner                       | Oakland MS                  | General   | 1                    |
|                 | Oakland MS<br>Owner                                        | Thach Public Schools        | School    | :                    |
|                 | Reading Groups<br>Owner<br>Group Contain Other Groups      | Alerts                      | General   | 1                    |

## Step Two

Add a group name. Click Save & Add Members

| 55 SNAPI CONNECT |                             |          |                                  |              | Principal Thompson • |
|------------------|-----------------------------|----------|----------------------------------|--------------|----------------------|
| E Deshboard      | Create Group                |          |                                  | ×            |                      |
|                  | General Information         |          |                                  |              |                      |
| 🖗 Posts          | Group Name                  |          | Oroup admin                      |              |                      |
| 🤣 Messages       | Ms. Nunez's 3rd Grade Class |          | Q. Principal Thompson            | 0            | ech + Create Group   |
| Directory        | Group Type                  |          | Members From                     |              |                      |
|                  | Select Group Type           | ~        | O, Alerts                        | 0            |                      |
|                  | Members are                 |          |                                  |              |                      |
|                  | Uses                        | ٣        | Member                           | Visible 💽    | :                    |
|                  | Address Line 1              | Optional | Address Line 2                   | Optional     | 1                    |
|                  | Street address or P.O. Box  |          | Apt, suite, unit, building, etc. |              |                      |
|                  | City                        | Optional |                                  | Zip Optional | :                    |
|                  |                             |          | Select 👻                         | 00000        |                      |
|                  | Phone                       | Optional |                                  |              | 1                    |
|                  | 10001 000-0000              |          |                                  |              | 1                    |
|                  |                             |          |                                  |              |                      |
|                  |                             |          | Cancel Save &                    | Add Members  | 1                    |
|                  |                             |          | Carter                           |              |                      |

Notes:

- The "Group Owner" will default to you. This can be changed, if necessary.
- "Members From" will default to your school. This can only be changed if you work at multiple schools or at the district level.
- "Member Visibility" can be changed to "Hidden" if you don't want the members of the group to see who else is included.
- "Members Are" will default to users. This can be changed to "Groups" if you want to create a collection of groups that already exist in Snap! Connect (e.g., Putting all Chemistry sections in one group).

## connect.help@snapraise.com

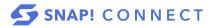

# **Step Three**

Use the filters at the top to choose the users of the group. You can filter to a group within the school to which you are attached (i.e. a grade level or class). You can also filter by role type.

Note: When you create a group of students, their guardians will automatically be attached to the group.

| Dashboard | Select Peopl                             | e                                        |        | ×          |                        |
|-----------|------------------------------------------|------------------------------------------|--------|------------|------------------------|
|           | Add Members                              |                                          |        |            |                        |
| Posts     | Search                                   |                                          |        | Q. Search  |                        |
| Messages  | Show: All Roles                          | A Filter By: Alerts ✓                    |        |            | Edit                   |
| Directory | School Admin                             | STUDENTS                                 |        |            |                        |
|           | Guardian                                 | tobble Aarons<br>Itudent                 |        |            |                        |
|           | District Admin District Staff Site Admin | <b>Xistrict Admin A</b><br>XistrictAdmin |        |            | s Add Members          |
|           |                                          | Darius Anderson                          |        |            | SV Download PDF        |
|           |                                          |                                          | Cancel | dd Members | LAST ACTIVITY          |
|           |                                          | Principal Thompson Schoo                 | UAdmin | _          | 04/06/2023<br>01:38 PM |

## **Step Four**

You can then scroll through users or type a name in the search bar. You can search for and select multiple users, even if they are not all visible on the screen at once. Check the box next to the name of each user you want to add to your group.

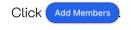

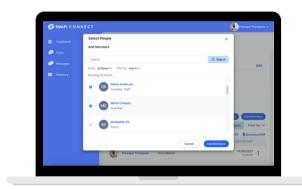

## **Step Five**

You can click Edit to change Default Permissions if you want to change what users of different role types can do within the group. These cannot go outside of the permissions of the group above it hierarchically (i.e. the school). Note: Default Permissions do not typically need to be changed. Click Save Changes.

#### Notes:

- You can now publish posts to and re-invite this group.
- This group will not be automatically updated.

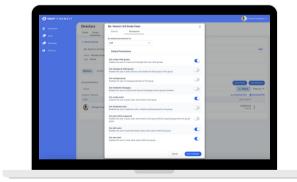

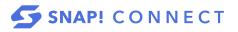

## Creating a group on the mobile app

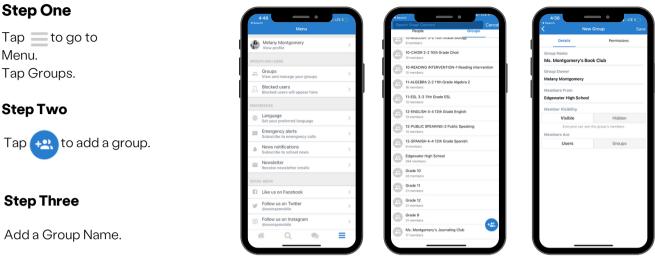

Notes:

- The "Group Owner" will default to you.
- "Members From" will default to your school. This can only be changed if you work at multiple schools or at the district level.
- "Member Visibility" can be changed to "Hidden" if you don't want the members of the group to see who else is included.
- "Members Are" will default to users. This can be changed to "Groups" if you want to create a collection of groups that already exist in Snap! Connect (e.g., Putting all Chemistry sections in one group).

## **Step Four**

Tap 🙁 to add members to your group.

#### **Step Five**

Tap to filter by role type. Note: You can only filter by group on the web app.

Use the search bar at the top or scroll the list of names to find the users you want to add and tap their names. You will see them appear highlighted in blue at the top of the screen. You can tap as many names as you'd like.

## **Step Six**

Tap Done.

Notes:

- You can now publish posts to and re-invite this group.
- This group will not be automatically updated.

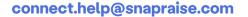

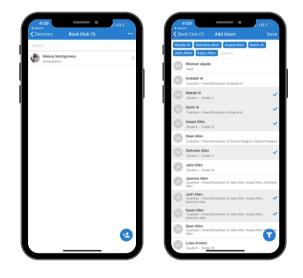

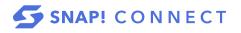